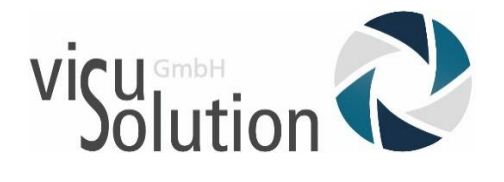

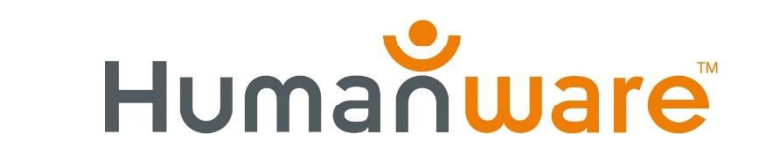

# Was ist neu?

# Prodigi Update V.4.3.0

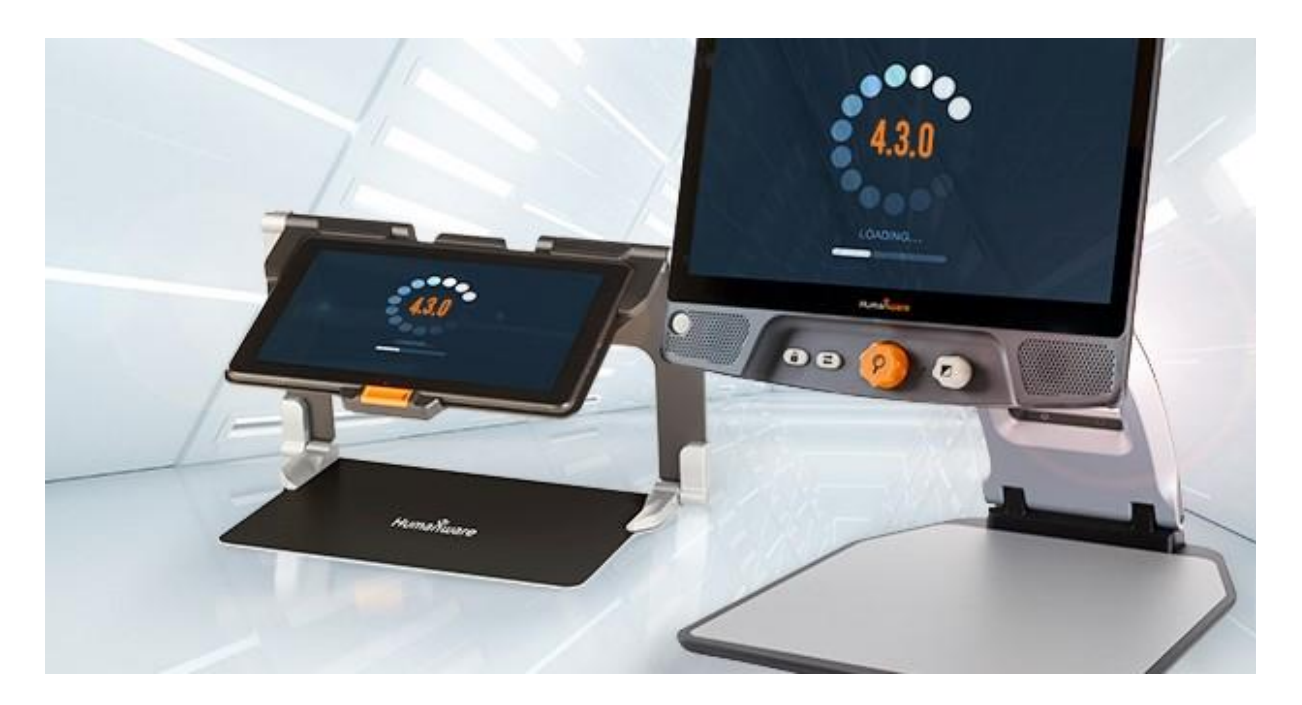

# Für:

- Connect 12
- Reveal 16i

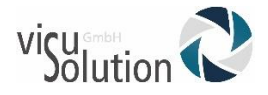

# Was ist neu?

# Die neuen Features im Überblick:

• Seitenmodus für "Bücher"-App

[https://www.youtube.com/watch?v=kX\\_uBeJDUZc&feature=yo](https://www.youtube.com/watch?v=kX_uBeJDUZc&feature=youtu.be) [utu.be](https://www.youtube.com/watch?v=kX_uBeJDUZc&feature=youtu.be)

Damit haben Sie jetzt die Möglichkeit, ein heruntergeladenes Buch im Seitenmodus zu lesen.

Zusätzlich sehen Sie auch die Bilder dazu im Buch.

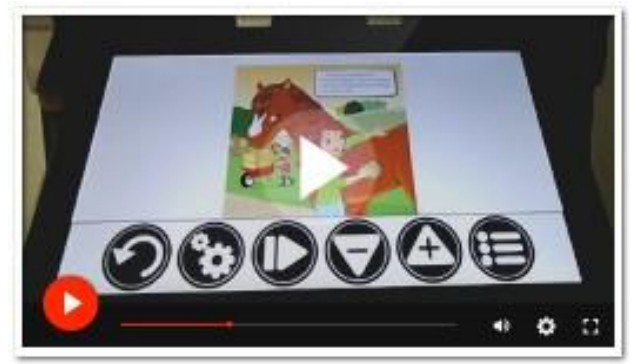

Buchbeispiele und wie Sie den Seitenmodus einstellen erfahren Sie im oben genannten youtube-Link von Humanware.

### WIFI Login mit Benutzername und Passwort

Mit dem Prodigi-Wi-Fi-Setup haben Sie die Möglichkeit, sich unter Verwendung eines Benutzernames und eines Kennwortes in gesicherten Schulnetzwerken anzumelden.

### Neuer Navigationsmodus

### [https://www.youtube.com/watch?v=V4AsmnOusZg&feature=y](https://www.youtube.com/watch?v=V4AsmnOusZg&feature=youtu.be) [outu.be](https://www.youtube.com/watch?v=V4AsmnOusZg&feature=youtu.be)

Wenn bei Prodigi AUDIO / SPRACHE / EIN eingestellt ist, halten Sie zwei Finger auf dem Bildschirm gedrückt, um den neuen

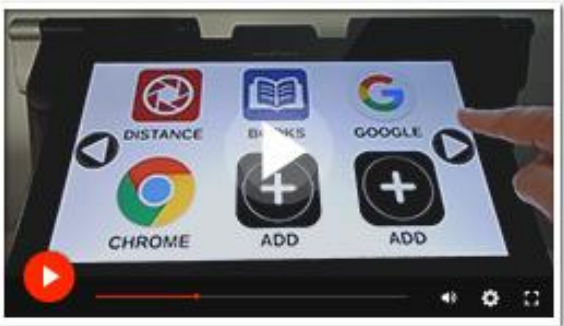

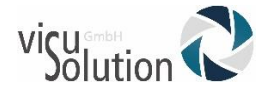

Navigationsmodus ein- oder auszuschalten und durch das Tastenbanner und alle auf dem Bildschirm angezeigten Elemente zu navigieren.

### APP Suche

[https://www.youtube.com/watch?v=4eknU4BFhUg&feature=y](https://www.youtube.com/watch?v=4eknU4BFhUg&feature=youtu.be) [outu.be](https://www.youtube.com/watch?v=4eknU4BFhUg&feature=youtu.be)

Suchen und starten Sie Apps über Prodigi. Sie müssen dazu nicht mehr in die Android-Ansicht gehen.

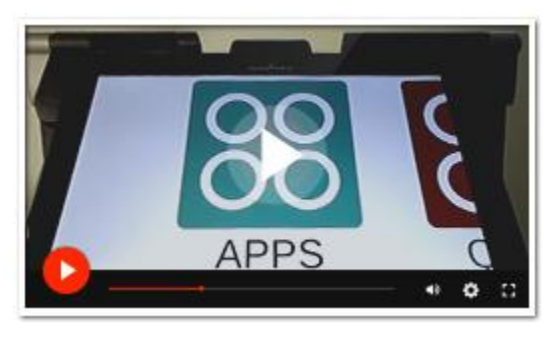

### • SCHNELL-Zugriff auf Apps

[https://www.youtube.com/watch?v=4eknU4BFhUg&feature=y](https://www.youtube.com/watch?v=4eknU4BFhUg&feature=youtu.be) [outu.be](https://www.youtube.com/watch?v=4eknU4BFhUg&feature=youtu.be)

Haben Sie Apps, die Sie regelmäßig oder häufiger als andere nutzen? Dafür gibt es jetzt den Schnellzugriff auf Apps für den Button SCHNELL, damit Sie nicht in Android nach

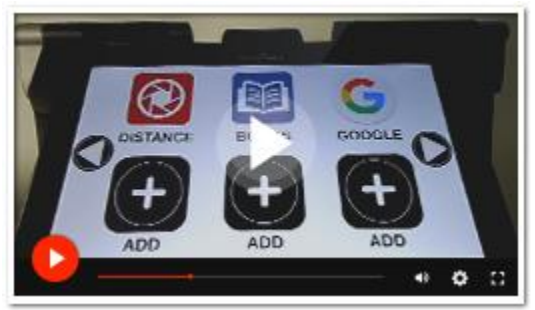

ihnen suchen müssen. Sie können sich hiermit also Ihre Favoriten anlegen.

### Neue Benutzeroberfläche

Wenn Sie keine großen Icons auf Ihrem Bildschirm benötigen, dann schalten Sie die Feldoberfläche ein. Mit der Kacheloberfläche haben Sie die Möglichkeit, bis zu sechs Anwendungen, die auf Ihrem Tablet installiert sind, auf dem Bildschirm hinzuzufügen! Um den neuen Navigationsmodus einzustellen, können auch über das Karussellmenü auf

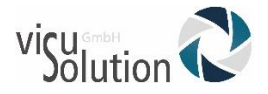

Einstellungen - Benutzerschnitttstelle gehen. Dort wählen Sie die Option "Standard (Feld)" aus.

 Dateien importieren und exportieren [https://www.youtube.com/watch?v=ETlG6DkGKBk&feature=y](https://www.youtube.com/watch?v=ETlG6DkGKBk&feature=youtu.be) [outu.be](https://www.youtube.com/watch?v=ETlG6DkGKBk&feature=youtu.be)

Ab sofort können Sie einen USB-Stick anschließen und mit Prodigi Dateien in PDF, JPG oder Text-Datei auf und von Ihrem USB-Stick importieren und exportieren. Um einen USB-Stick and as Prodigi-connect 12 Tablet anzuschließen benötigen Sie einen USB-zu-USBC Adapter.

# **Haben Sie Fragen?**

### **Sie erreichen unseren technischen Service**

**montags bis freitags von 8 bis 17 Uhr** 

**unter** 

## **Telefon: +49 (0) 39361-967-17**

**oder**

**E-Mail: [hotline@visuSolution.com](mailto:hotline@visuSolution.com)**

# Because<br>VOUIT<br>VISION<br>matters